# **Create a Test Session**

- 1. Sign in to PearsonAccessNEXT at mn.pearsonaccessnext.com (verify the MCA 2022 test administration is selected)
- 2. Under **Testing** click **Select an action** and select **Sessions**
- 3. To the right of Select Tasks click the down arrow next to Start, select **Create / Edit Sessions**

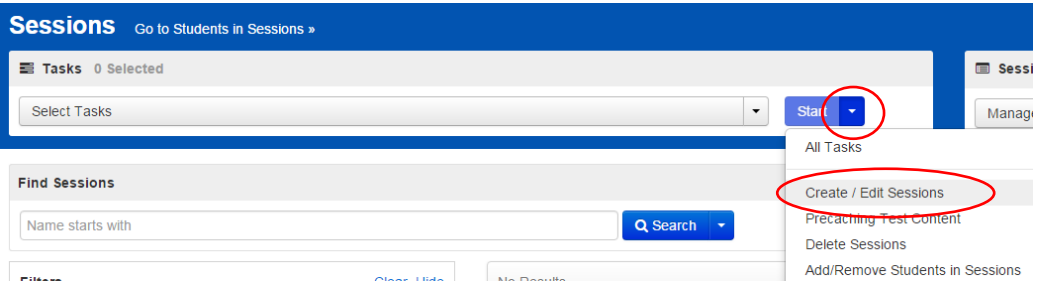

- 4. On the New Session screen enter the required information (\* = required field) notes for special fields follow:
	- Session Name\*
		- ❖ *Example: WMS-8-Smith-P3-Reading*
		- ❖ *building-grade-teacher-period-subject*
	- FormGroupType\*
		- Main used for most student tests (Math, Reading & Science)
		- Data Entry DO NOT USE
		- Science Script ONLY use when you are administering online Science with a script in an individual setting (must also assign the Science MCA Script test)
	- Precaching Computer\* APPS01

## **Add Students to the Test Session – when creating the session**

Add students by selecting individual students or by selecting an entire group of students at once. To switch between methods you must save your changes. The default is to search for individual students.

- 5. Toaddindividualstudentstothetestsession,selectthe box thatsays **Add studentsto session**. Wait while Pearson searches……or start typing the name
- 6. Select the student from the list that appears. Click to the right of the student that you added to get the list again. You can also enter a student's name or MARSS/SSIDnumbertosearchforaparticularstudent.
- 7. To add an entire group of students at once, select the drop-down arrow next to **Find by Name or ID** in **"school name"** link.
- 8. Select the **Find by Group** radiobutton.

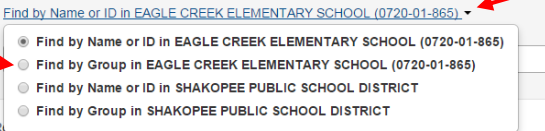

9. Selectthebox thatsays**Addstudentsby group**andthen select your group from the list that appears.

۰ę,

10. After students or groups have been added to the test session,select **Create** (or **Save** when adding additional students).

## **To Add or Remove Students to an existing session**

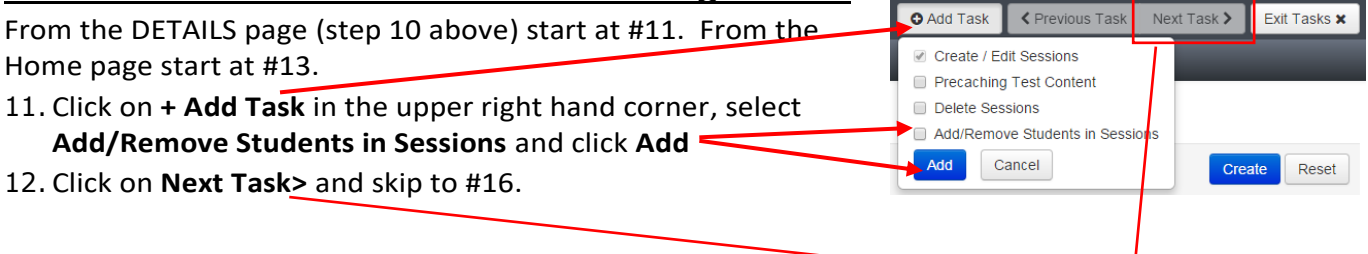

### From the Home page

#### 13. **Testing** > **Sessions**

- 14. Under **Find Sessions** click the down arrow next to **Search** and select **Show all results** select the session need
- 15. Under **Tasks** click the down arrow next to **Start** and select **Add/Remove Students in Sessions**

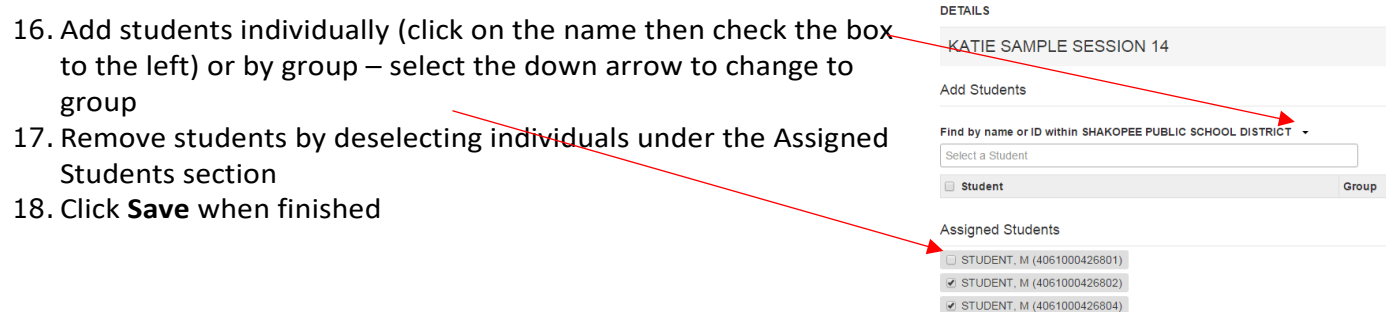

### **Print Student Test Tickets**

- 1. After the session has been created, sign in to PearsonAccessNEXT
- 2. Under **Testing** click **Students In Sessions** –OR- **Select an action** and select **Students in Sessions**
- 3. Select your session in the **Session List** and the **Testing Tickets and Session Resources** button become available. Go to step #4 if you found your session. Extesting Tickets and Session Resource - O Details PEdit **Session List**

**Add a Session** KATIE SAMPLE

SESSION 14

If no sessions are listed in the **Session List**:

- Click **Add a Session** and start typing your session name, then click on your session name when it appears in the list and **Add Selected**. Go back to step #3.
- -OR- Click on **Testing** and select **Sessions**

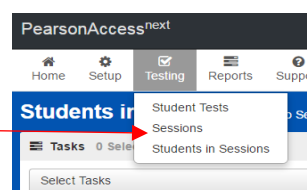

**C** Refresh

**Prepare Session** 

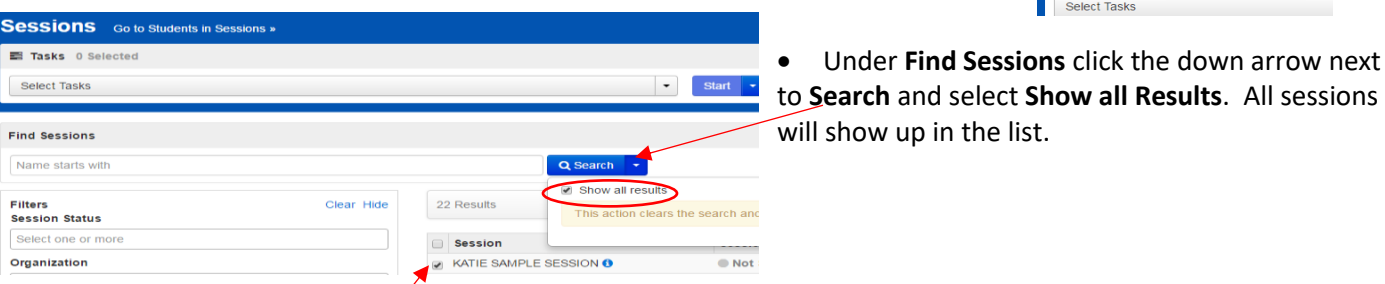

- Select the box to the left of your session
- Click on **Go to Students in Sessions**
- Go back to step #3
- 4. Click on the down arrow next to **Testing Tickets and Session Resources**, select **Print all for this session**.

PearsonAccess<sup>n</sup>

 $\frac{40}{\text{Setup}}$ 

<del>≰</del><br>Home

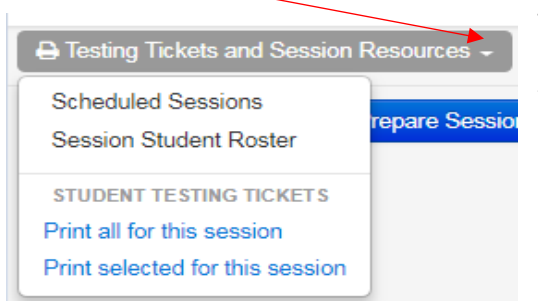

To print tickets for selected students, select the checkbox next to the student(s). Then select **Print selected for this session** from the dropdown.

 $\equiv$ Reports

 $\frac{Q}{T}$ **Sessions** Go to Students in Sessions »

 $\frac{\odot}{\text{Support}}$ 

\* Required Save Reset

\*\*The print format defaults to 1 Per Page, however you can change this by selecting a different print option from the dropdown menu (1 Per Page, Multiple Per Page, Grid, List).